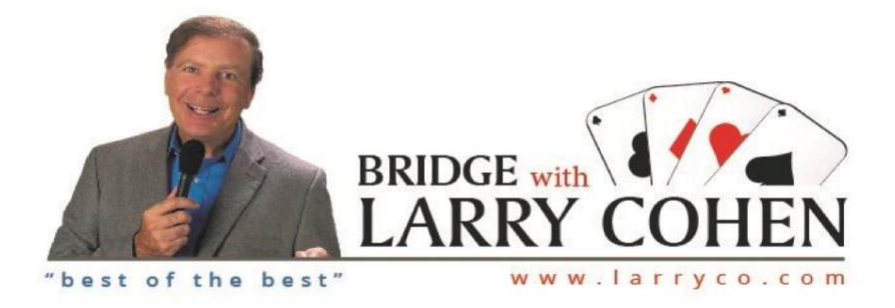

- **- If you have previously purchased anything from the larryco.com store but have not created an account, please follow directions below.**
- **- If this is your first purchase from larryco.com, please scroll down to next page.**
- **- If you have previously made a purchase and have an account scroll to page 3 for instructions to access the links to your purchase.**

## **1. Click SIGN IN**

SIGN

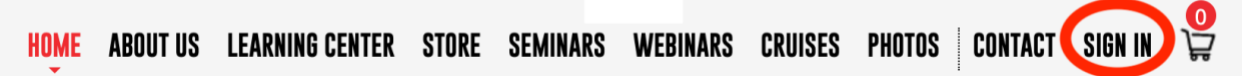

2. **Click I Forgot my Password (you do not have to enter email or password)**

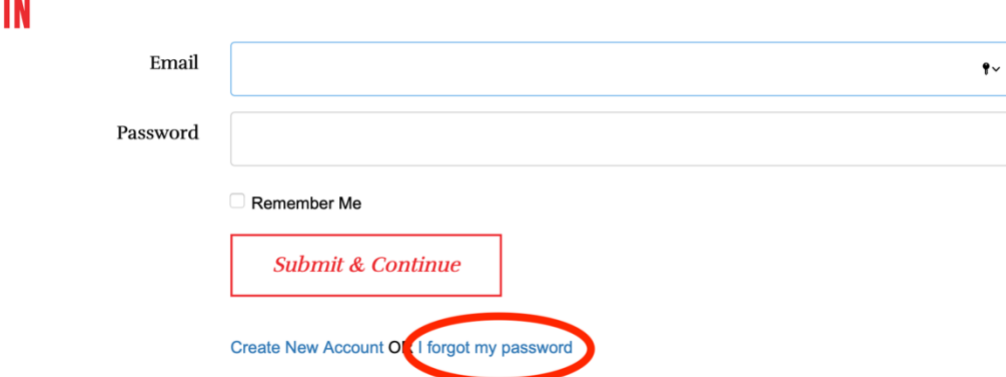

## 3**. Enter Email Address, Click Submit**

An email will be sent to change your password from Bridge with Larry Cohen. Please check your inbox for our email, if not found there please check your spam and junk folders.

**Please follow these directions if you have never purchased anything from the larryco.com store: (Zoom webinars are not part of the larryco store)**

**1. Click SIGN IN**

**CONTACT SIGN I** HOME ABOUT US LEARNING CENTER STORE SEMINARS WEBINARS CRUISES PHOTOS

**2. Click Create New Account (you do not have to enter email or password)**

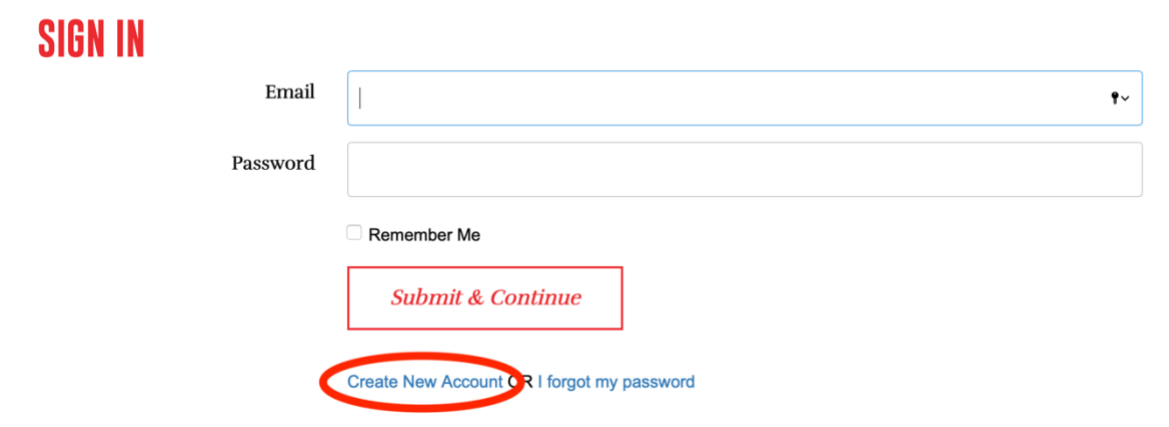

3. **Fill in all fields, Click Create New Account (Password must be <sup>a</sup> minimum of 5 letters, numbers, special characters or <sup>a</sup> combination thereof)**

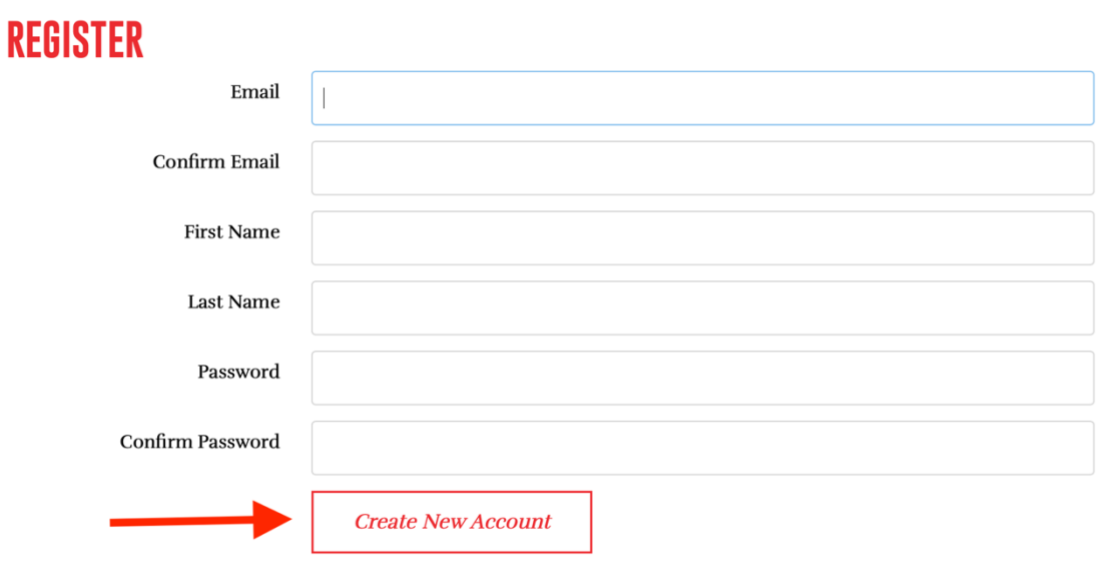

I have Account & Password

An email will be sent to verify your account from Bridge with Larry Cohen. Please check your inbox for our email, if not found there please check your spam and junk folders

**How to find the links to your purchase.**

- **1. Sign into your account at larryco.com**
- **2. Click on your initial.**

မြို့ CRUISES PHOTOS CONTANT ABOUT US LEARNING CENTER STORE SEMINARS **WEBINARS** Ē. **HOME** 

**3. Click on Previous Purchases**

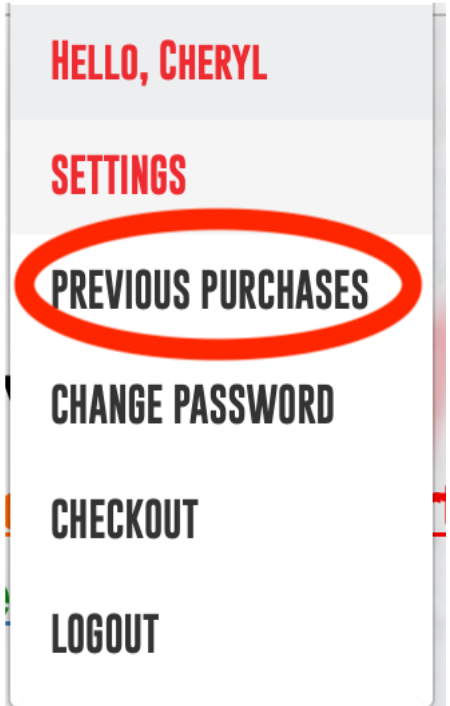

**4. Click on Details to access the links for recorded webinar, notes, and quiz.**

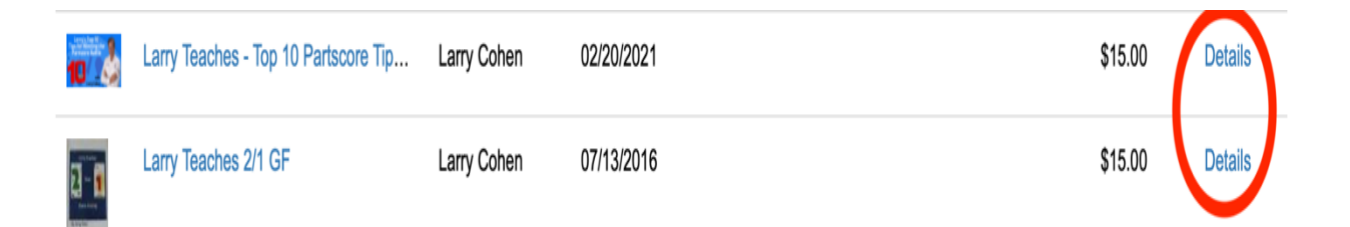